## **The iPod Touch in the Special Needs Classroom**

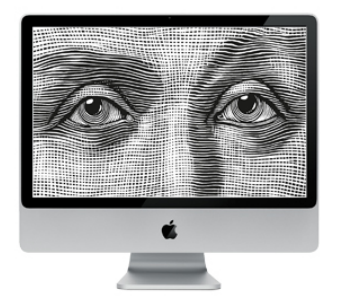

Apple Distinguished Educators

eReader Pro Free

To get started with eReader Pro:

1. Launch the app and tap one of the Categories on the main screen (Classics, Reference, etc.).

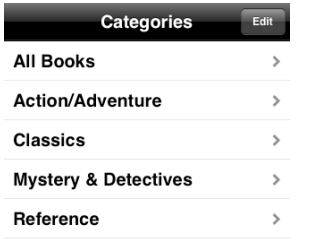

2. Tap a book title to open that eBook.

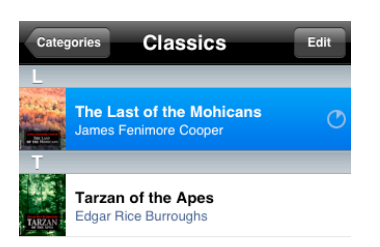

3. To remove an eBook, choose Edit, tap the red icon to the left of the eBook's title and choose Delete.

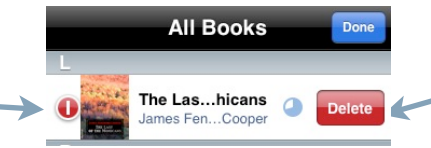

4. Flick to either side to flip the pages in the eBook or tap on the screen once and use the slider at the top to scroll through the book.

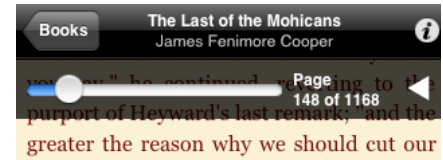

5. Tap the information icon on the upper right corner to display details about the current eBook (author,

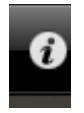

setting, etc.) then tap Book to return to your eBook.

- 6. Tap once on the screen to display a toolbar on the bottom of the screen with the following options:
	- Table of Contents: Shows you a list of the chapters or section in the eBook. Tap on any chapter or section to open it.

you to search to comp an eBook for specific words. Enter your search text and tap Find.

• Find: allows

- Invert Colors: inverts the screen to make it easier to read (black background with yellow text).
- Rotate Lock: keeps the eBook from rotating when you switch the orientation of your iPod touch or iPhone. Tap once
- to unlock your eBook so that it rotates. • Auto scroll: scrolls the text. Tap on the **mile**

icon once, then tap anywhere on the screen to display a scrolling control.

Tapping on the top arrow will slow down the scroll, while tapping on the lower arrow will speed it up.

• Settings: Controls the apps settings, such as the fonts, margins,

6. To create a bookmark, tap slowly on the lower right corner of a page. A curled paper icon will indicate the

page has been bookmarked.

themes, and so on.

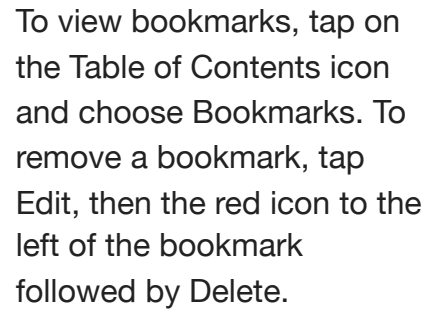

7. To highlight text or add a note, tap and drag anywhere on a page. This will bring up the following menu:

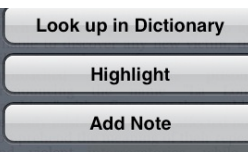

Choose Highlight or Add Note, then Save. To view your highlights and notes, tap the Table of Contents icon and choose Highlights/ Notes. To remove a highlight or note, choose Edit on the Notes/Highlights screen and tap the red icon to the left of the highight or note, followed by Delete.

## **Settings**

The settings for eReader include the following sections:

- Fonts and Margins: includes options for changing the font, font size, line spacing, margins, and whether or not justification is enabled.
- Themes: allows you to choose a theme for the Daylight and Night options. The Night

option is the one that reverses the screen colors to make it easier to read. To create a custom theme (with your own choice of colors) tap the name of the current theme and then choose Edit. Next, tap Add New Theme and tap each color swatch to choose the color for each setting (text, backround, selection, links).

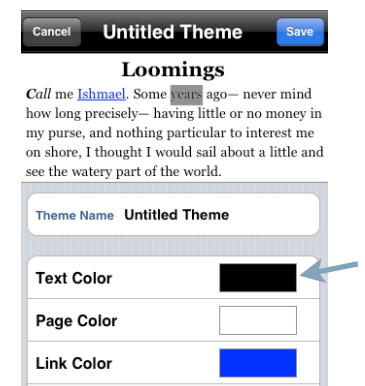

Enter a theme name and tap Save when you're done choosing your theme colors.

To remove a theme tap Edit when you see the Daylight or Night themes list, then tap the red icon to the left of the theme name, followed by Delete.

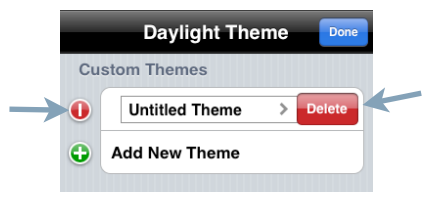

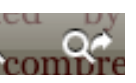

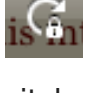

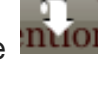

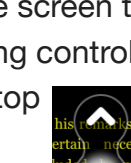

• Orientation, Page Turn and Status Bar: determines the default orientation (Portrait or Landscape, Upside Down, etc.), what the page turn gesture will be (Swipe Left/ Right or Tap Right/Left), and whether or not the page turn animation will be turned on. Here you can also decide what you want eBook Reader to do each time you select text (it can prompt you for a choice, it can automatically create a highlight or note from your selection, or it can do nothing).

One of the first books you should buy is a Dictionary, such as the Merriam-Webster Dictionary (\$6.50). Once you've purchased a dictionary, you can look up words by making a selection and choosing Look Up in Dictionary from the popup menu.

## Buying eBooks

To buy an eBook, you must first go to the website of an eBook provider (such as eReader.com) and purchase the eBook to add it to your account. You can then download an eBook from your account to your iPhone or iPod touch as follows:

- 1. Tap the Add  $(+)$  ico on the Books list and choose a desired download location.
- 2. Enter the log in information for the download provider. and tap Log In.
- 3. Choose the eBook you want to download and tap the Download in the upper right corner of the screen.

Luis Perez

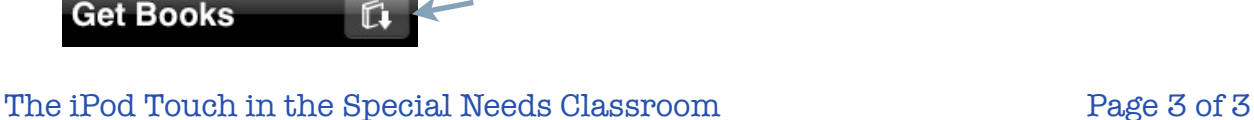